# 5.12 不落随契となった場合

# 5.12.1 不落随契のお知らせメール

# 不落随契お知らせメール

不落随契になった場合、発注者より下記のようなお知らせメールが届きます。 連絡事項の内容を確認の上、見積書の提出を行います。

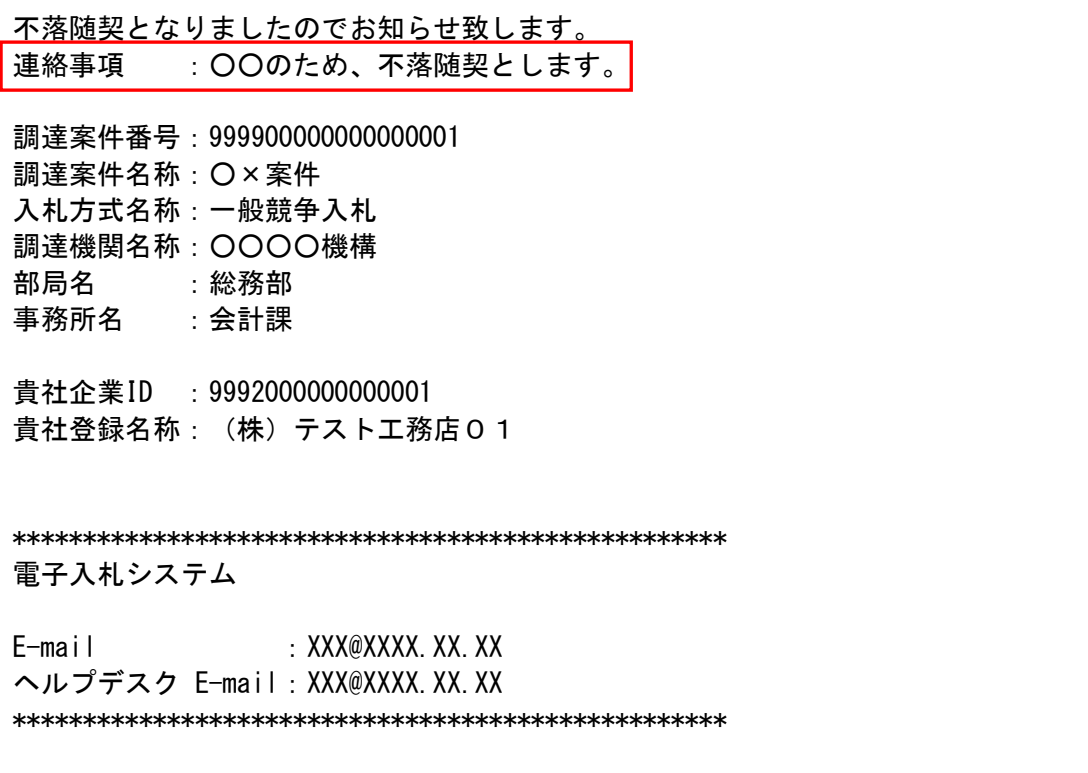

# 5.12.2 見積依頼通知書を表示する場合

# 入札状況一覧の表示

入札状況を表示するための一覧画面です。

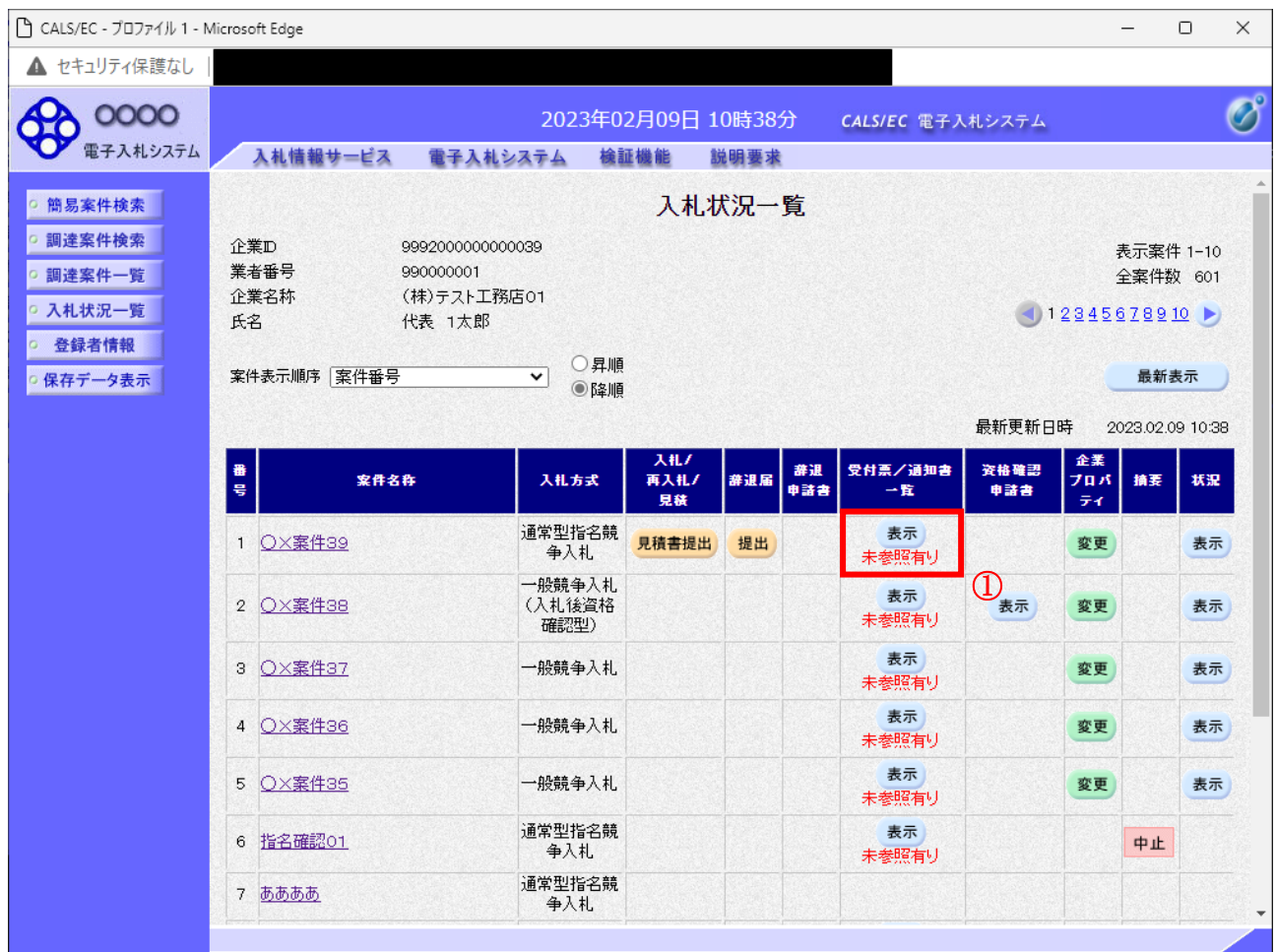

# 操作説明

「受付票/通知書一覧」欄の表示ボタン①の下に「未参照有り」が表示されます。 表示ボタン①をクリックします。

# 項目説明

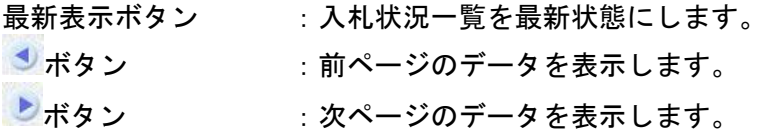

### 補足説明

「受付票/通知書一覧」欄の表示ボタンの下に「未参照有り」が表示されている場合、新たに発注者か ら通知書等を受信したか、未参照の通知書等があります。確認してください。

# 入札状況通知書一覧の表示

発注者より発行された通知書を表示するための一覧画面です。 不落随契となった場合は「見積依頼通知書」が届きます。

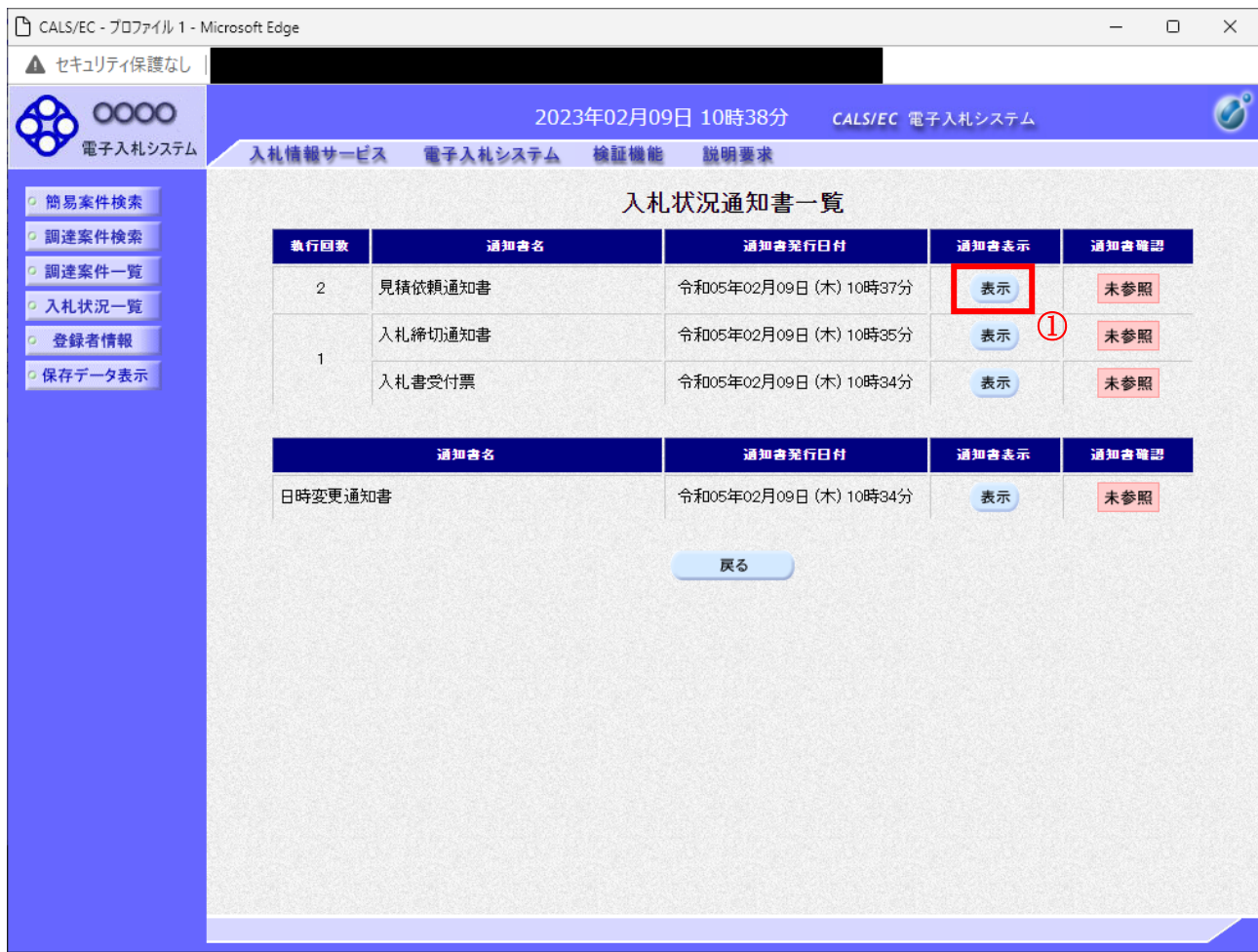

# 操作説明

「通知書表示」欄にある、見積依頼通知書の表示ボタン①をクリックします。

# 項目説明

表示ボタン : 各通知書を表示します。 戻るボタン :前画面に戻ります。

通知書確認欄で「未参照」となっている場合、当該通知書が参照されていないことを示しています。 表示ボタン①をクリックし参照して下さい。

 $\mathbb{R}$ 

# 見積依頼通知書の表示

見積依頼通知書を確認するための画面です。 見積書の提出が必要となりますので文面に記載されている提出期限を確認してください。

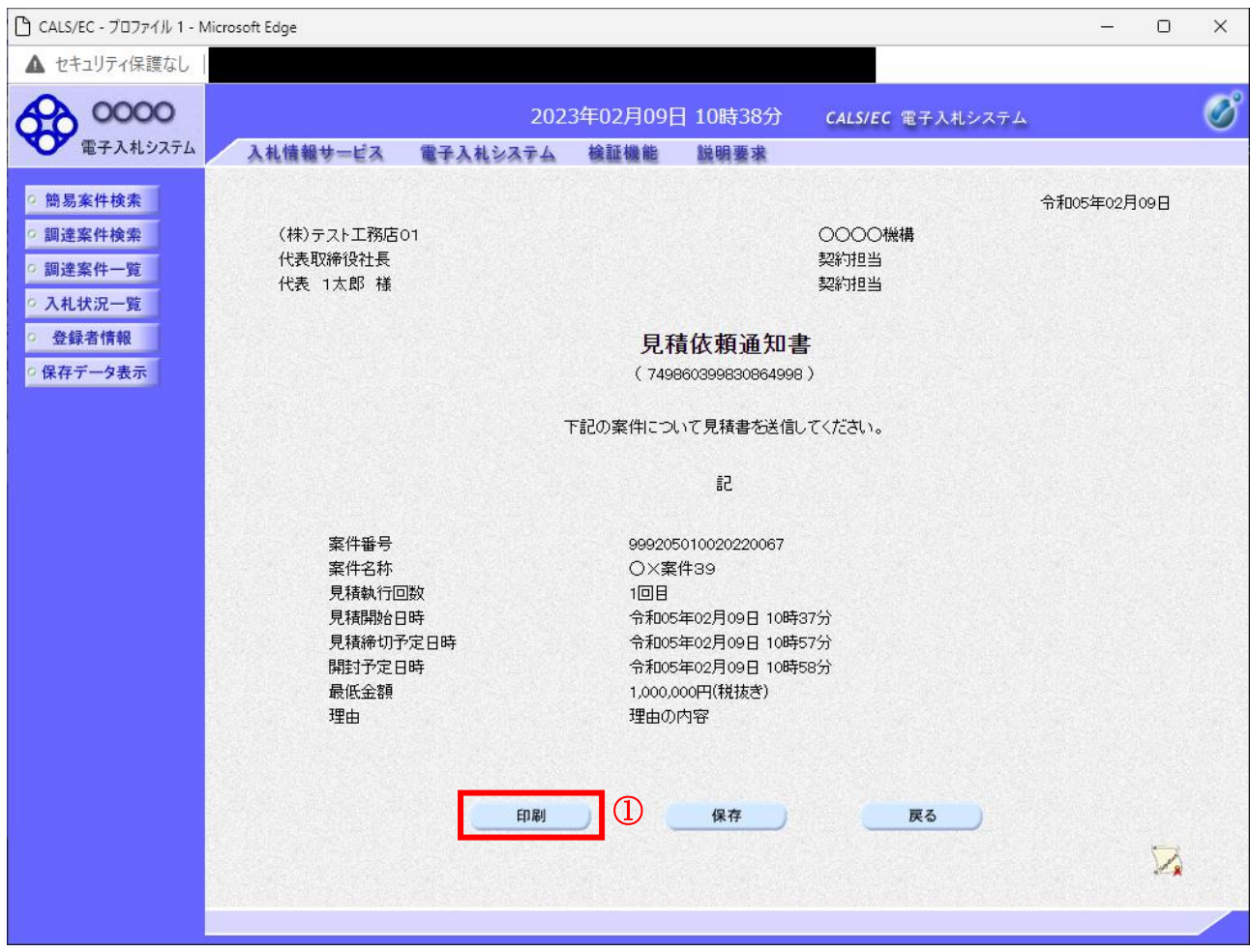

# 操作説明

印刷ボタン①をクリックすることにより、新規ウィンドウが表示されます。

# 項目説明

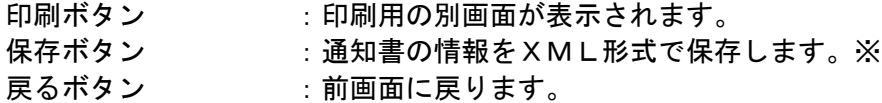

# 補足説明

※保存ボタンで保存したXML形式ファイルを再表示する場合、左メニューの保存データ表示ボタンを クリックし、保存データ表示画面に移動します。保存データ表示画面で該当のファイルを選択すること により、印刷画面で通知書が表示されます。

# 見積依頼通知書の印刷

見積依頼通知書を印刷する画面です。

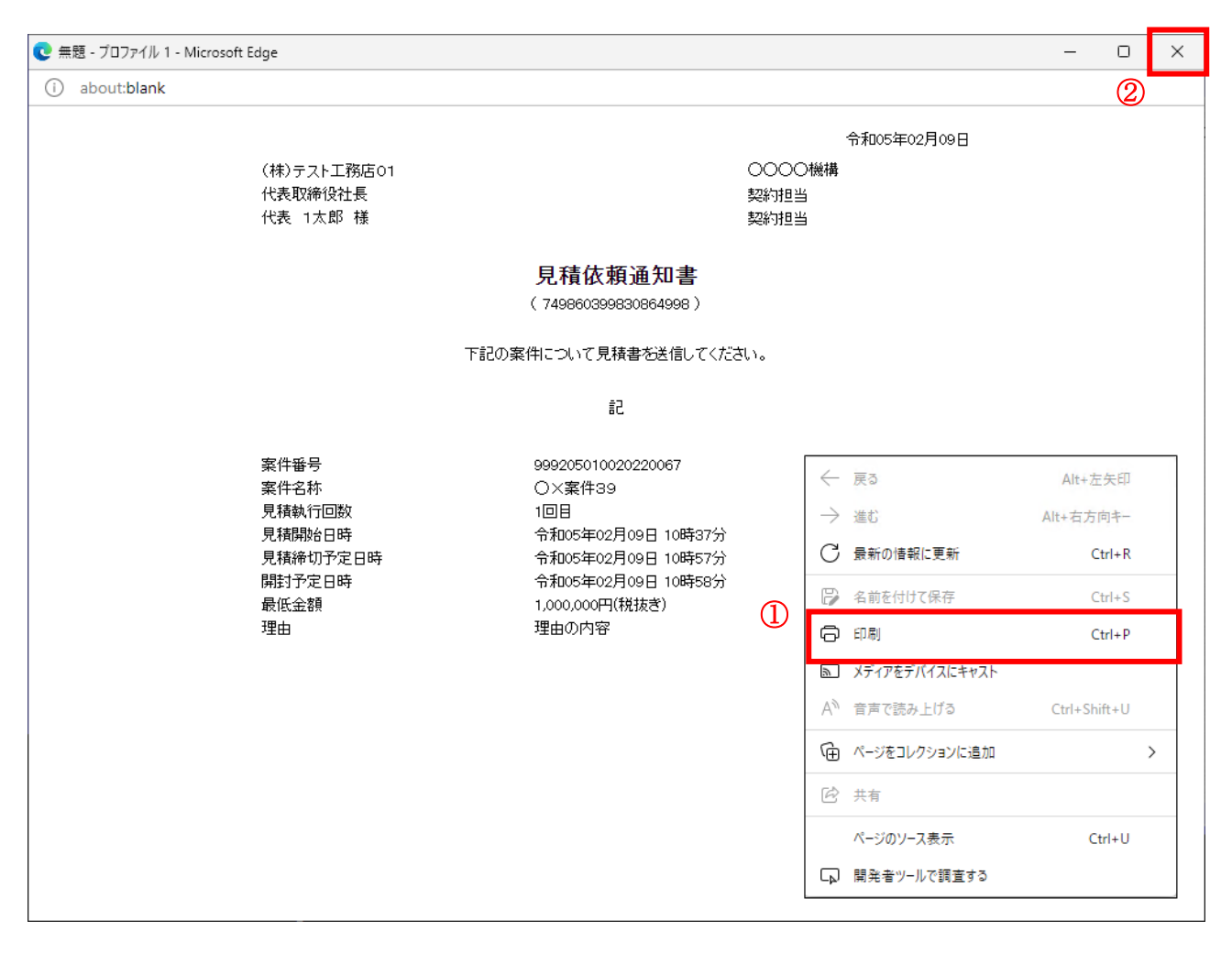

#### 操作説明

右クリックメニューの「印刷」①をクリックすることにより、見積依頼通知書が印刷されます。 印刷終了後、右上の「×」ボタン②で画面を閉じます。

# 5.12.3 見積書を提出する場合

# 入札状況一覧の表示

入札状況を表示するための一覧画面です。

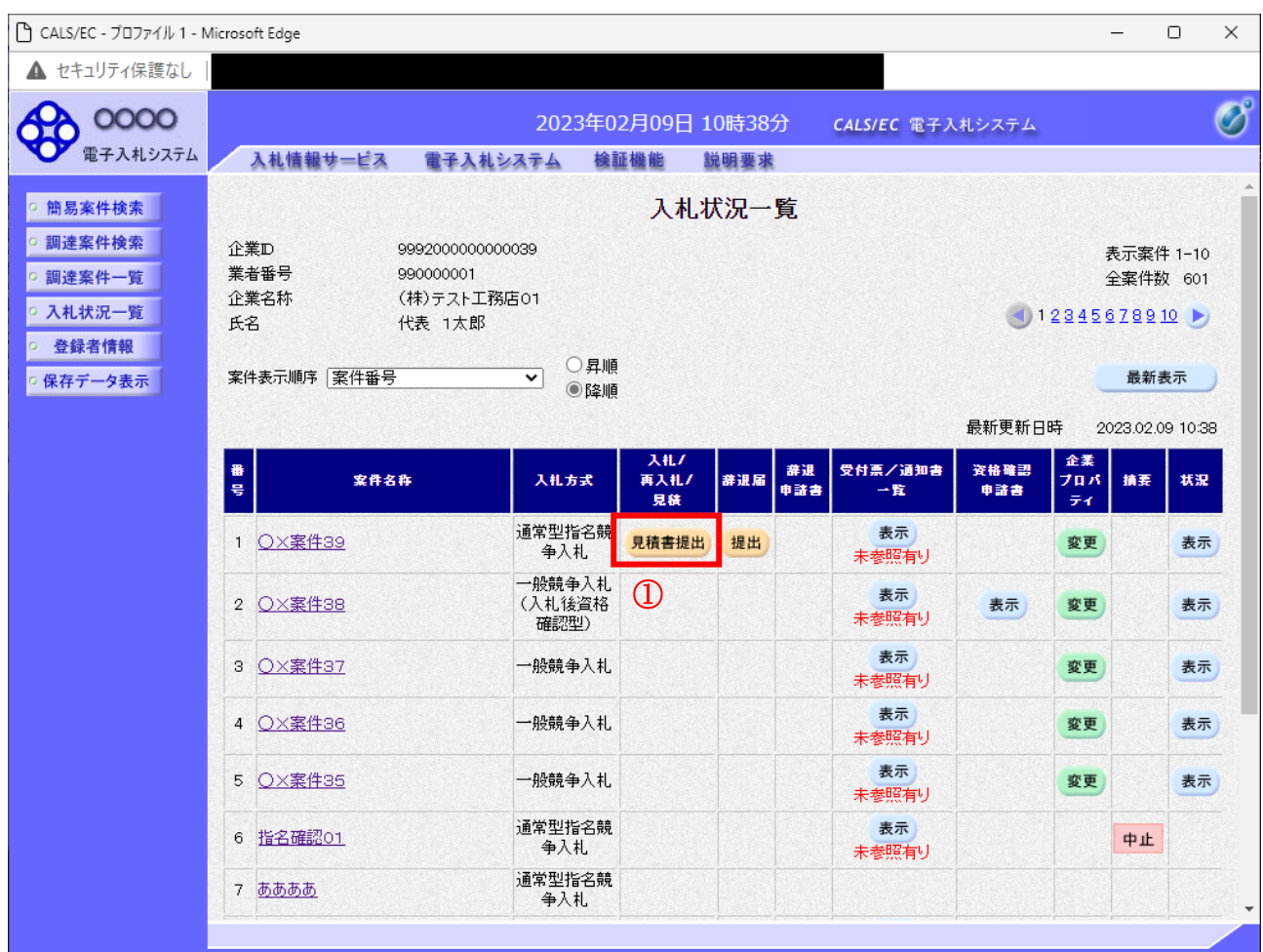

# 操作説明

「入札/再入札/見積」欄の見積書提出ボタン①をクリックします。

# 項目説明

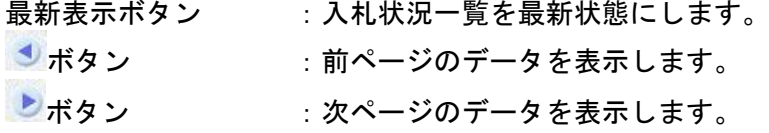

# 見積書提出画面の表示

見積書を提出するために、必要な情報を入力する画面です。

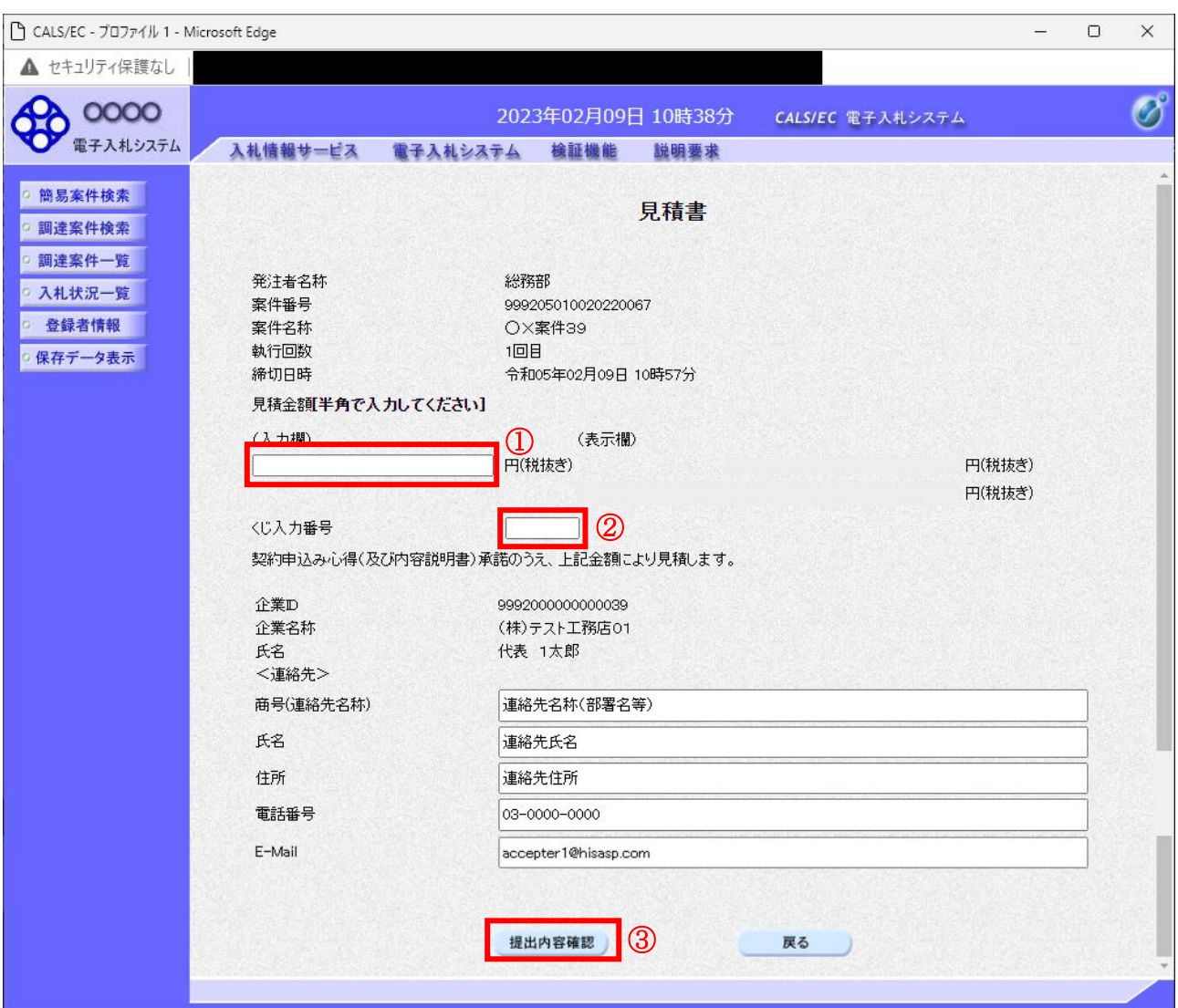

# 操作説明

見積金額①、くじ入力番号②※1 を入力後、「提出内容確認」ボタン③をクリックします。

※1 くじ入力番号には、000~999 の 3 桁の任意の数字を入力します。(必須入力) 電子くじを「使用しない」とした案件の場合、くじ入力番号欄は表示されません。

### 項目説明

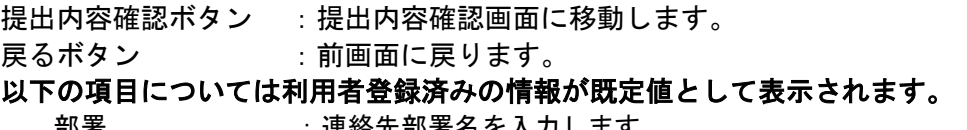

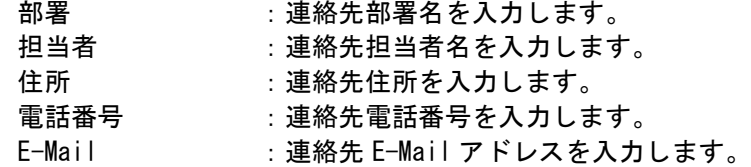

# 見積書の内容確認

提出前に印刷を行います。

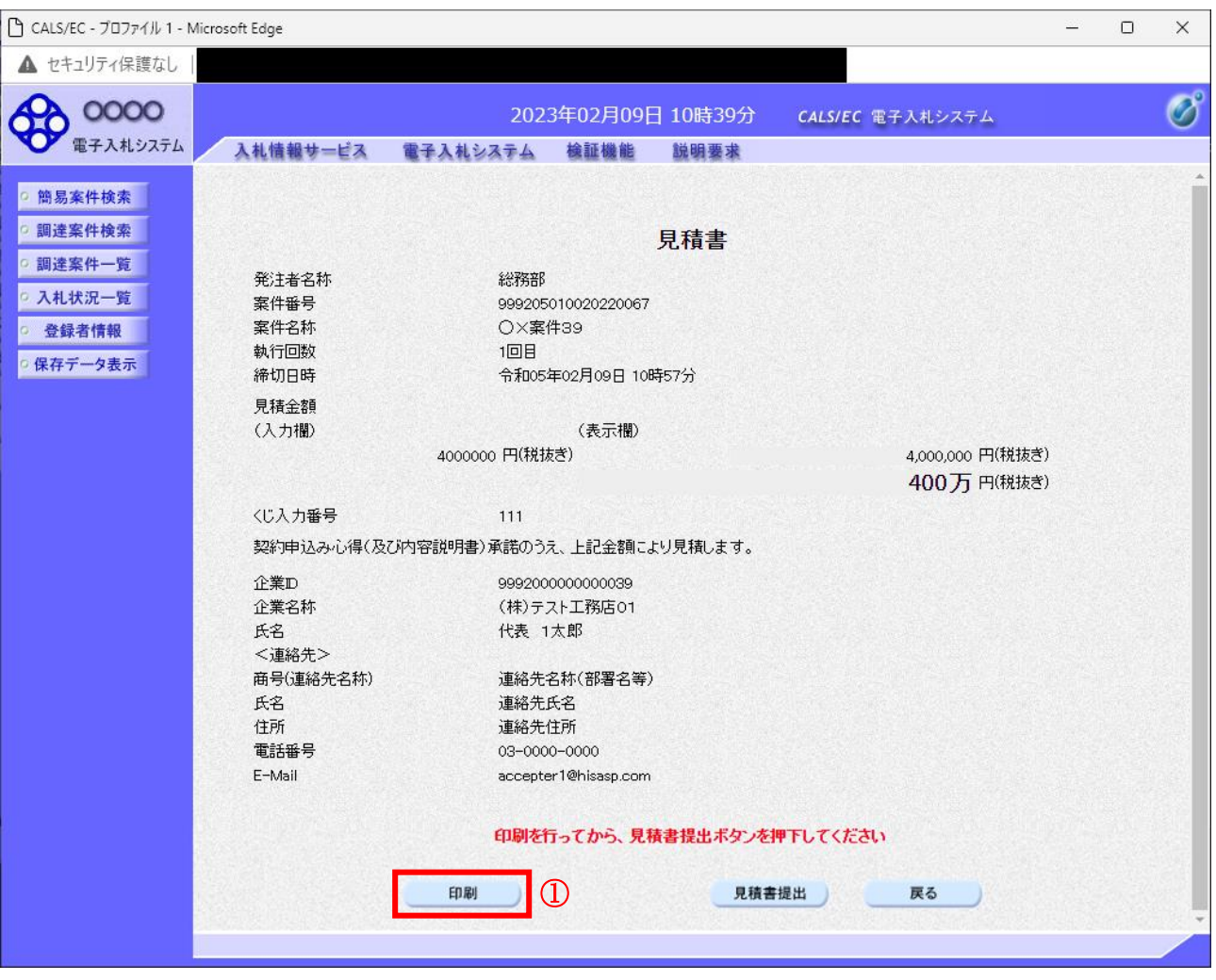

# 操作説明

内容を確認し、「印刷」ボタン①をクリックします。※1※2

- ※1 一度見積書を提出すると、以降入札金額など内容を確認する事が出来なくなります。必要であれば必 ず本画面で印刷を行ってください。
- ※2 印刷ボタンをクリックしただけでは印刷されません。印刷用の別画面を表示します。

#### 項目説明

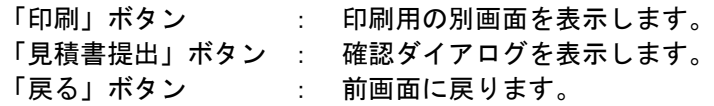

# 見積書の印刷

本画面で見積書の印刷を行います。

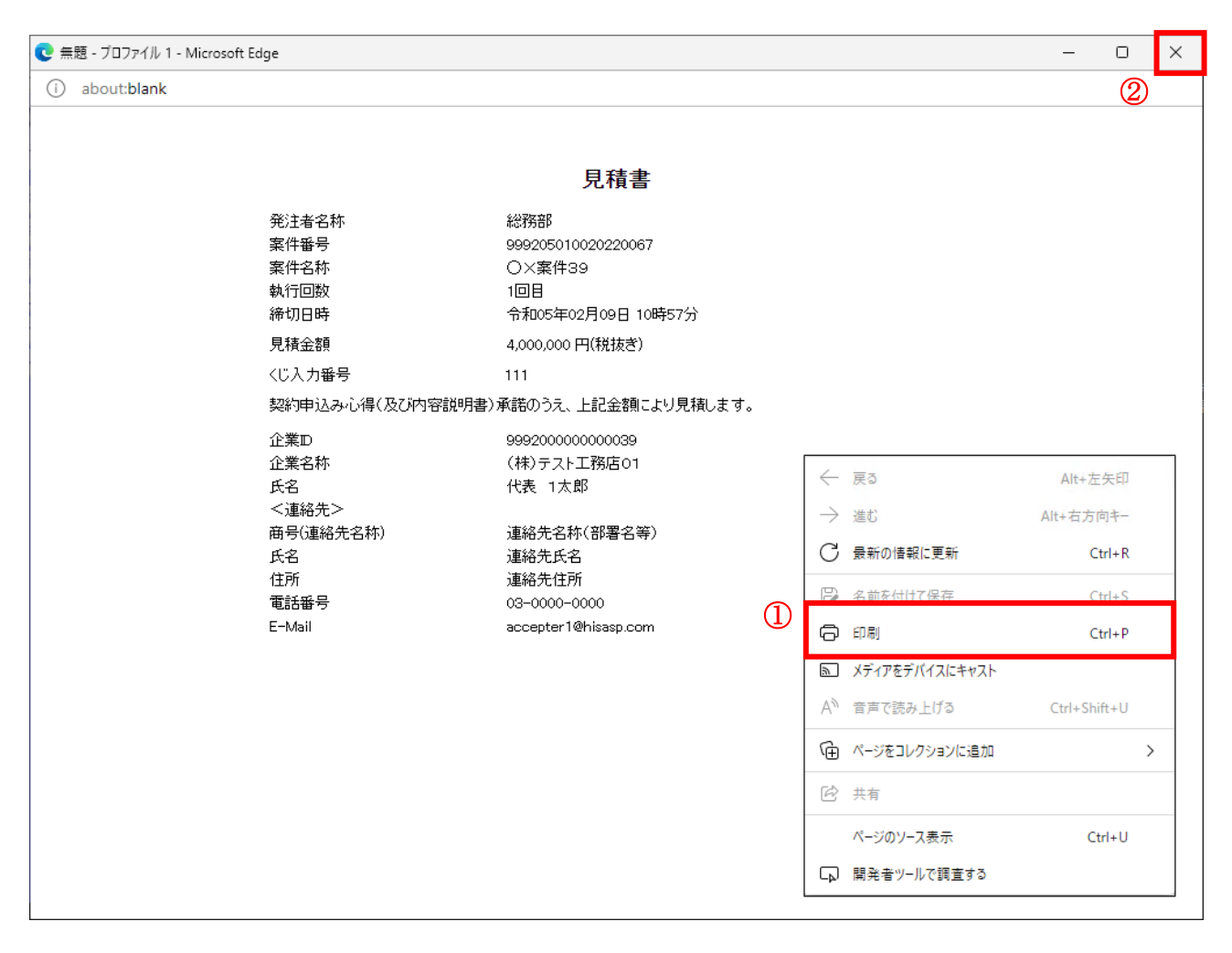

# 操作説明

右クリックメニューの「印刷」①をクリックし、印刷完了後、画面右上の「×」ボタン②で画面を閉じます。

# 見積書の提出 見積書の提出を行います。

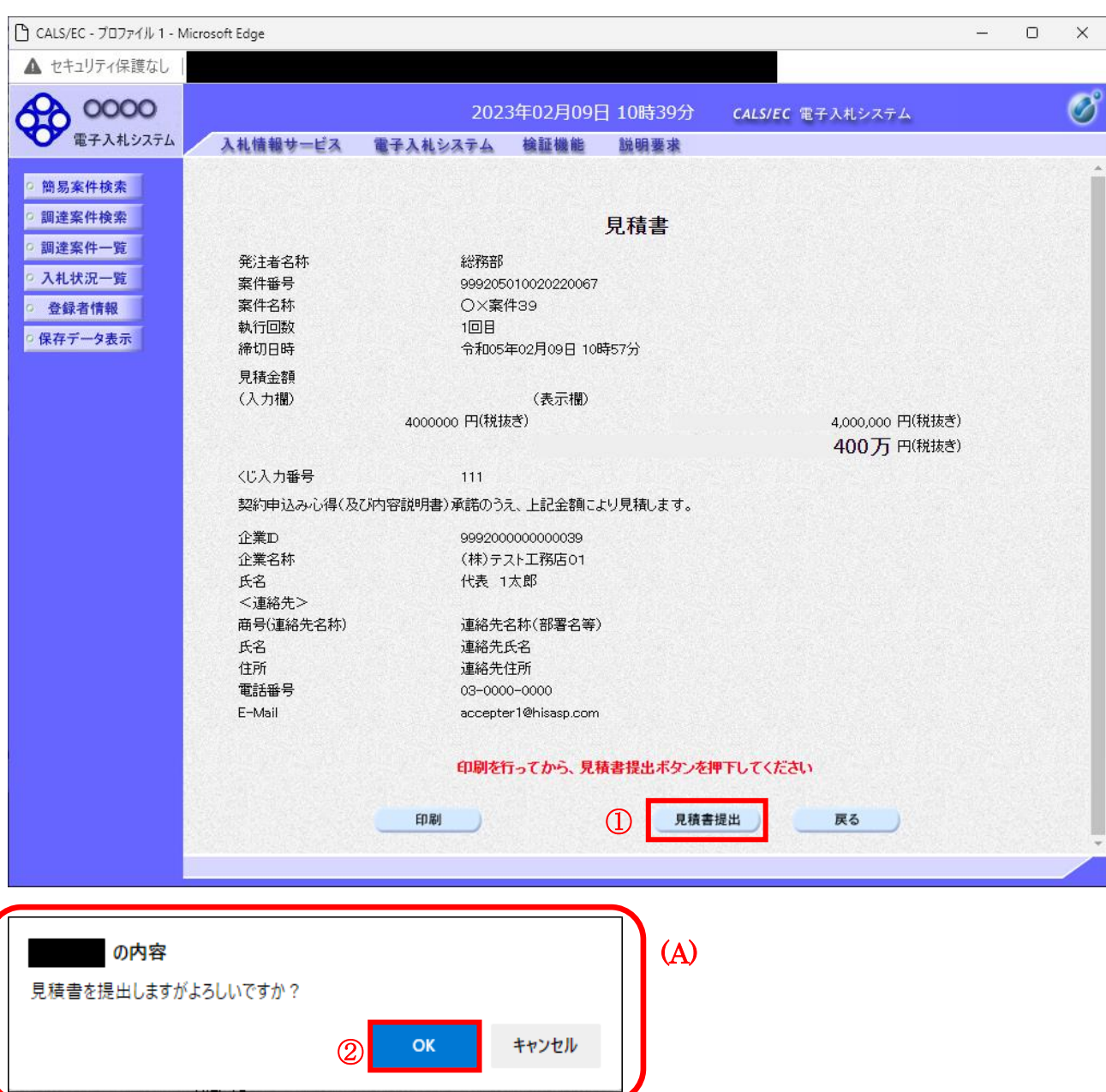

# 操作説明

「見積書提出」ボタン①をクリックします。

確認ダイアログ(A)が表示されますので、「OK」ボタン2をクリックします。※1

※1 見積書は一度提出すると内容の確認、修正、再提出が一切出来ません。ご注意ください。

# 項目説明

「OK」ボタン : 見積書を提出し、受信確認通知画面を表示します。 「キャンセル」ボタン : 見積書提出確認画面に戻ります。

#### 見積書受信確認通知の表示

正常に送信が完了すると、下記受信確認通知画面を表示します。

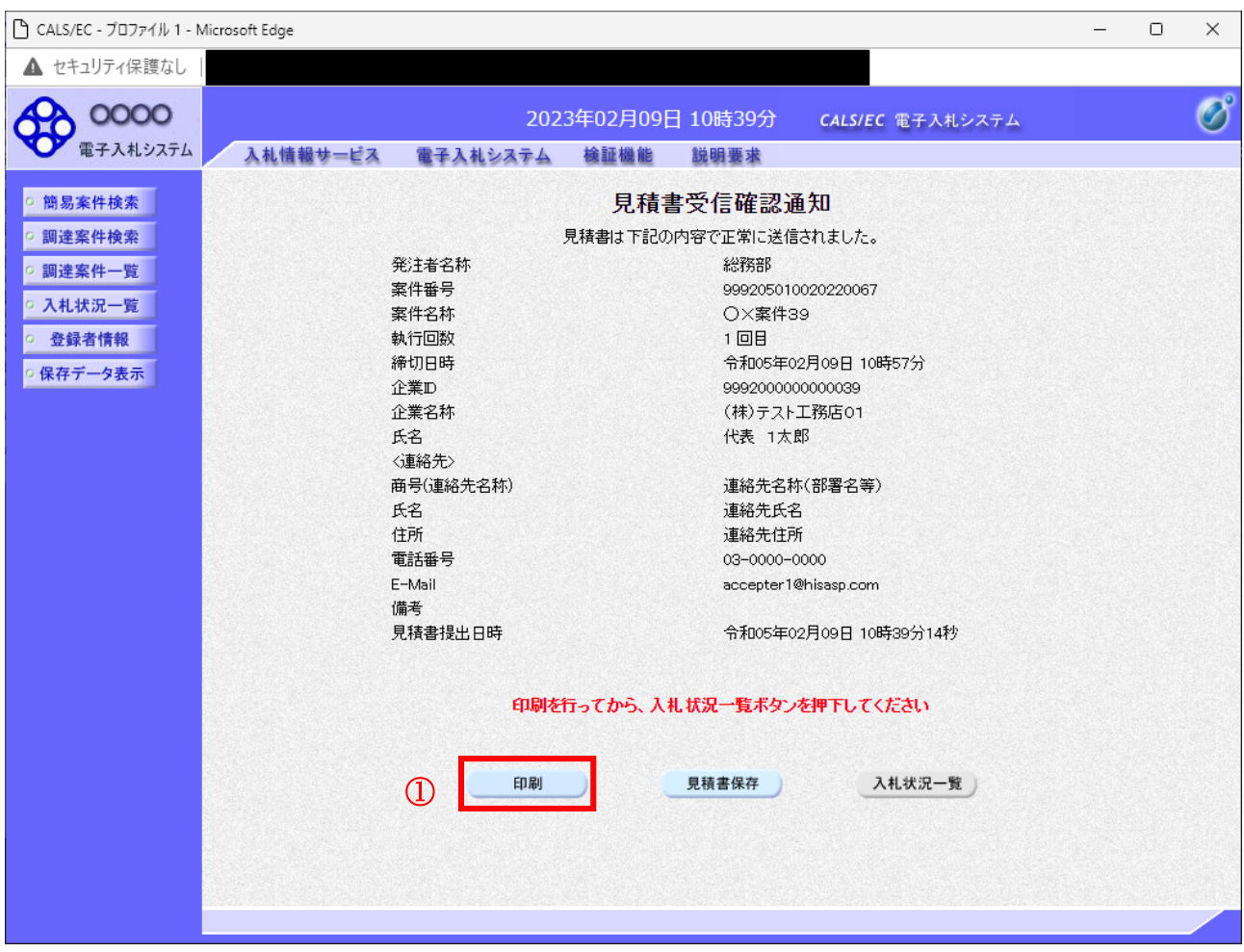

#### 操作説明

印刷ボタン①をクリックします。※1

※1 印刷ボタンをクリックしただけでは印刷されません。印刷用の別画面を表示します。

# 項目説明

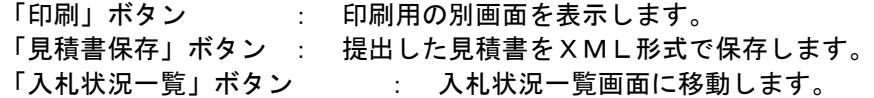

# 補足説明

・見積書保存ボタンで保存したXML形式ファイルを再表示する場合、左メニューの「保存データ表示」ボ タンをクリックし、保存データ表示画面を表示します。保存データ表示画面で該当のファイルを選択する ことにより、印刷画面で見積書を表示します。

# 見積書受信確認通知の印刷

見積書受信確認通知を印刷する画面です。

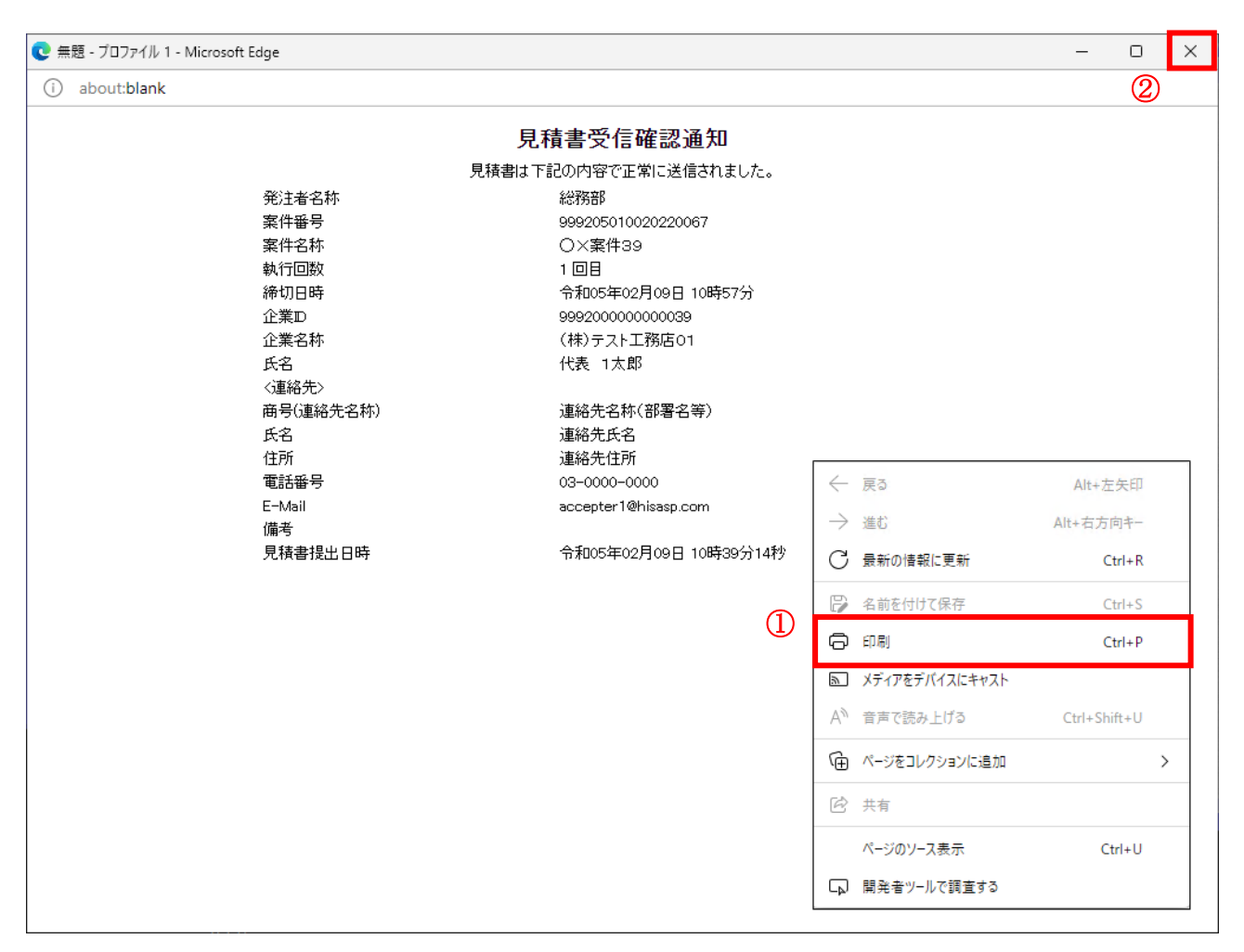

#### 操作説明

右クリックメニューの「印刷」①をクリックし、印刷完了後、画面右上の「×」ボタン②をクリックし画面 を閉じます。

#### 補足説明

※受信確認通知は後で印刷することはできないため、必ず表示された時点で印刷するよう注意願います。

# 5.12.4 見積書受付票を表示する場合

# <u>入札状況一覧の表示</u>

入札状況を表示するための一覧画面です。

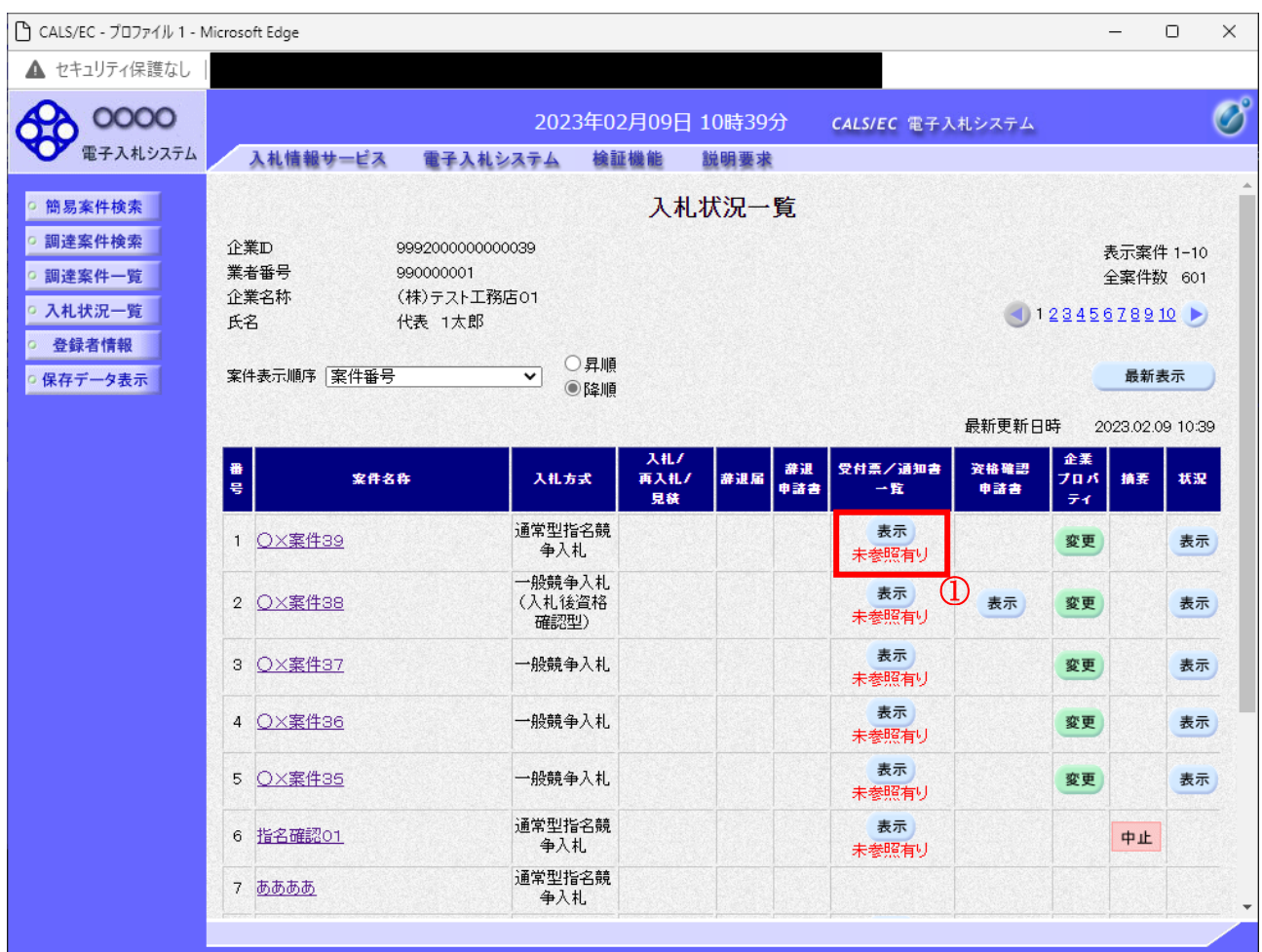

#### 操作説明

受付票を確認する案件の「受付票/通知書一覧」欄にある表示ボタン①をクリックします。

# 項目説明

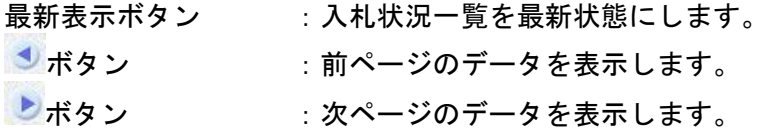

#### 補足説明

「受付票/通知書一覧」欄の表示ボタンの下に「未参照有り」が表示されている場合、新たに発注者か ら通知書等を受信したか、未参照の通知書等があります。確認してください。

# <u>入札状況通知書一覧の表示</u>

発注者より発行された通知書を表示するための一覧画面です。

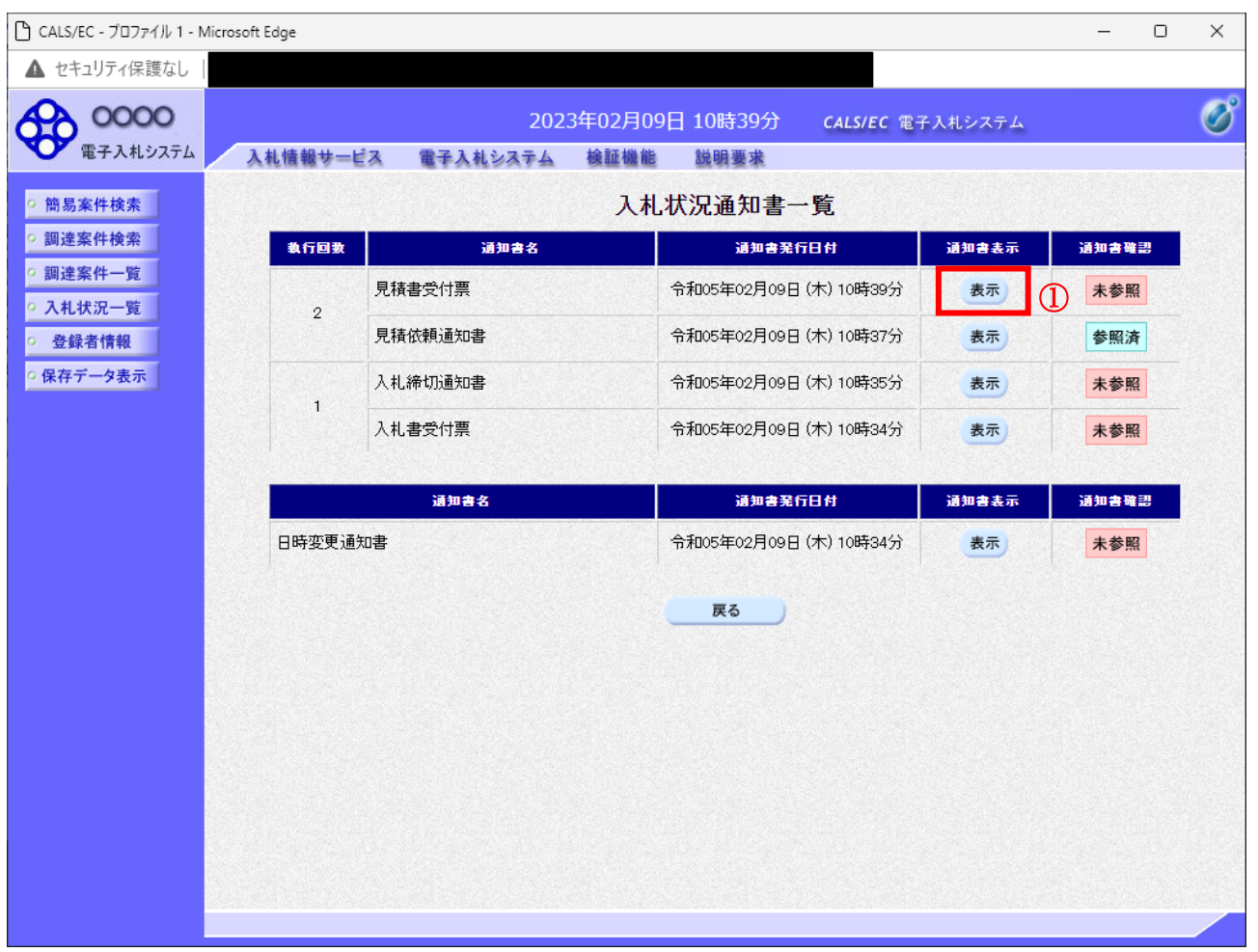

# 操作説明

「通知書表示」欄にある、見積書受付票の表示ボタン①をクリックします。

<u>項目説明</u><br>表示ボタン :各通知書を表示します。

戻るボタン :前画面に戻ります。

# 見積書受付票の確認

発注者から発行される見積書受付票を閲覧するための画面です。

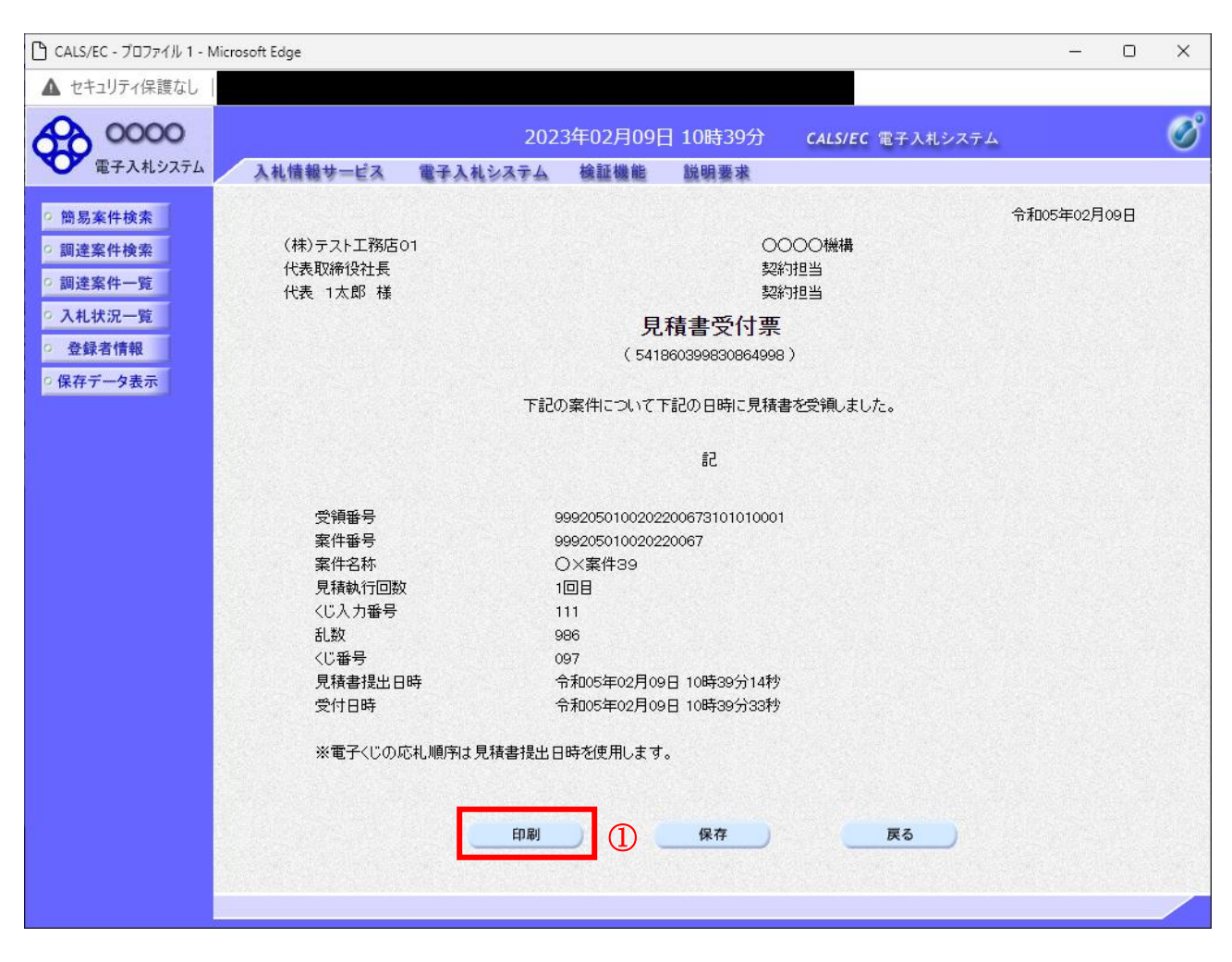

#### 操作説明

印刷ボタン①をクリックすることにより新規ウィンドウが表示されます。

#### 項目説明

印刷ボタン :印刷用の別画面が表示されます。 保存ボタン : 受付票の情報をXML形式で保存します。※ 戻るボタン :前画面に戻ります。

# 補足説明

※保存ボタンで保存したXML形式ファイルを再表示する場合、左メニューの保存データ表示ボタンを クリックし、保存データ表示画面に移動します。保存データ表示画面で該当のファイルを選択すること により、印刷画面で受付票が表示されます。